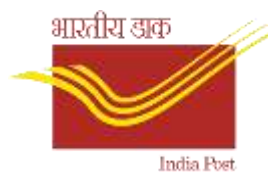

**Government of India Ministry of Communications Department of Posts (West Bengal Circle)**

A work through on "Doorstep Booking" mobile app

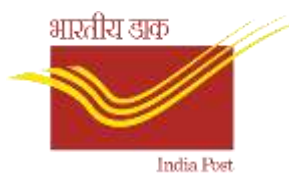

#### **Introduction**

- "Doorstep Booking" is a mobile app on Android platform.
- This app can be used for booking of domestic Speed Post letters, Speed Post parcels, Registered letters and Registered Parcels at Customer's doorstep using a mobile phone.
- The app generates .pdf format booking receipts after booking of each article, that can be printed using a blue tooth printer or can be transferred to customer's email/message.
- Last booking article receipt can be cancelled and can be booked again using the same barcode.
- After a day's work the data will be synced to a cloud server of West Bengal Post for centralised monitoring.
- An MIS report in .pdf format will be generated with the booking details of a whole day.
- Separate MS Excel files will be generated for different types of articles for transferring to POS at booking office.

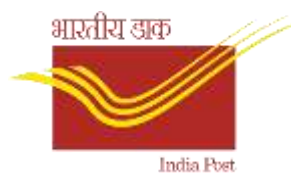

#### Prerequisites

- Android Mobile
- Identify the booking offices by the BD Cell, C. O. W. B. Circle
- Creation of agent codes for the booking offices by the respective divisions
- Generation of activation code by the SDC, Kolkata, C.O., W. B. Circle and supply the activation codes to the respective divisions based on the already created agent codes for a particular booking office
- Supply of local pin code range to the SDC, Kolkata for a booking office to book Speed post articles

#### भारतीय डाक Setup and supply at C.O. Level

• The app will be customised for a booking office using the supplied data at SDC, Kolkata and app package bundle will be given to the respective division using electronic communication mode viz. email, WhatsApp etc.

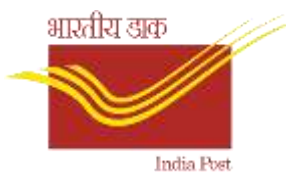

# Installation

- The .apk file contains the app package will be installed on an Android mobile phone.
- As the app is not installed from Google Play Stores, the Android system may show an warning and the user has to allow the system to install the package.
- After installation, the app will be available on mobile home screen with the following app logo.

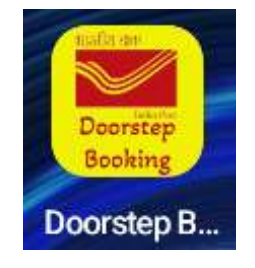

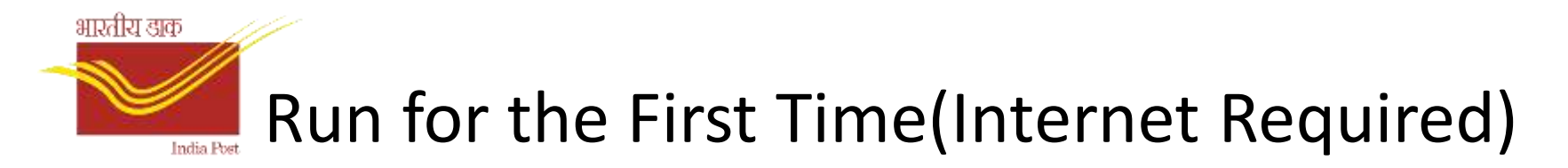

When running for the first time, after the splash screen(on the left) disappears, a User Activation screen will appear. The arrow markers are explaining the fields to be filled up.

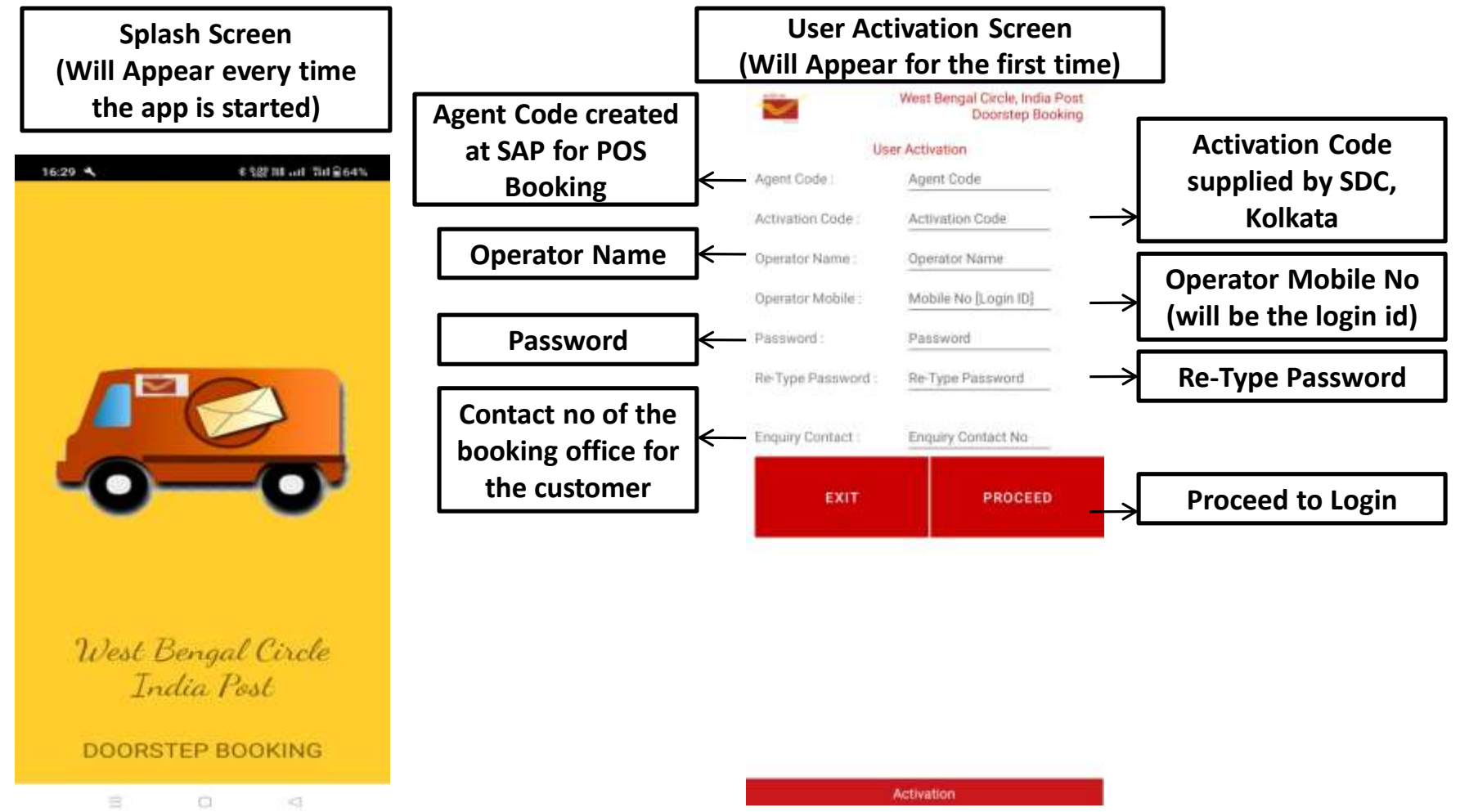

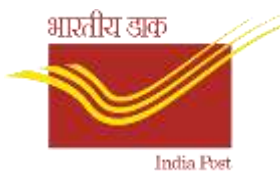

#### Login Screen

The login screen will appear every time with the details entered in the User Activation screen. This screen requires internet connectivity.

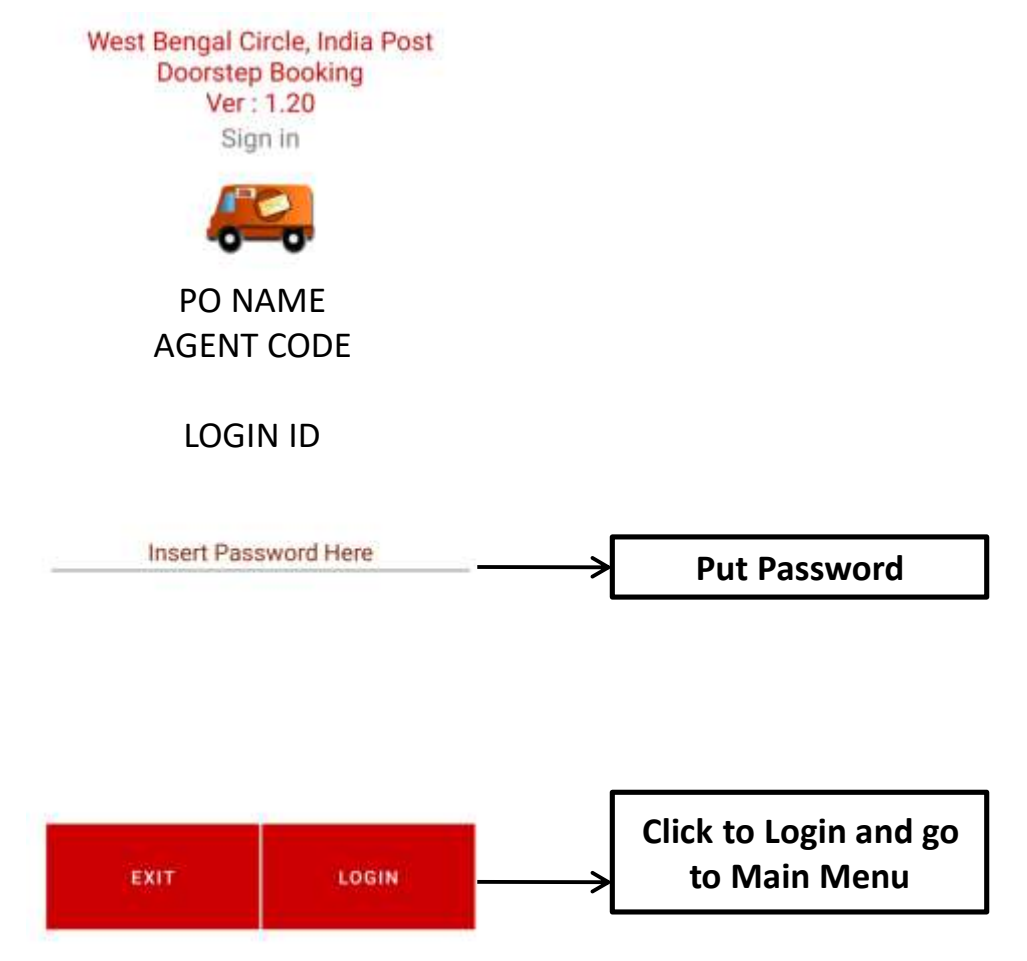

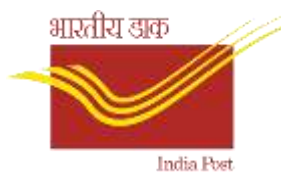

#### Main Menu

#### The main menu will appear after successful login into the system

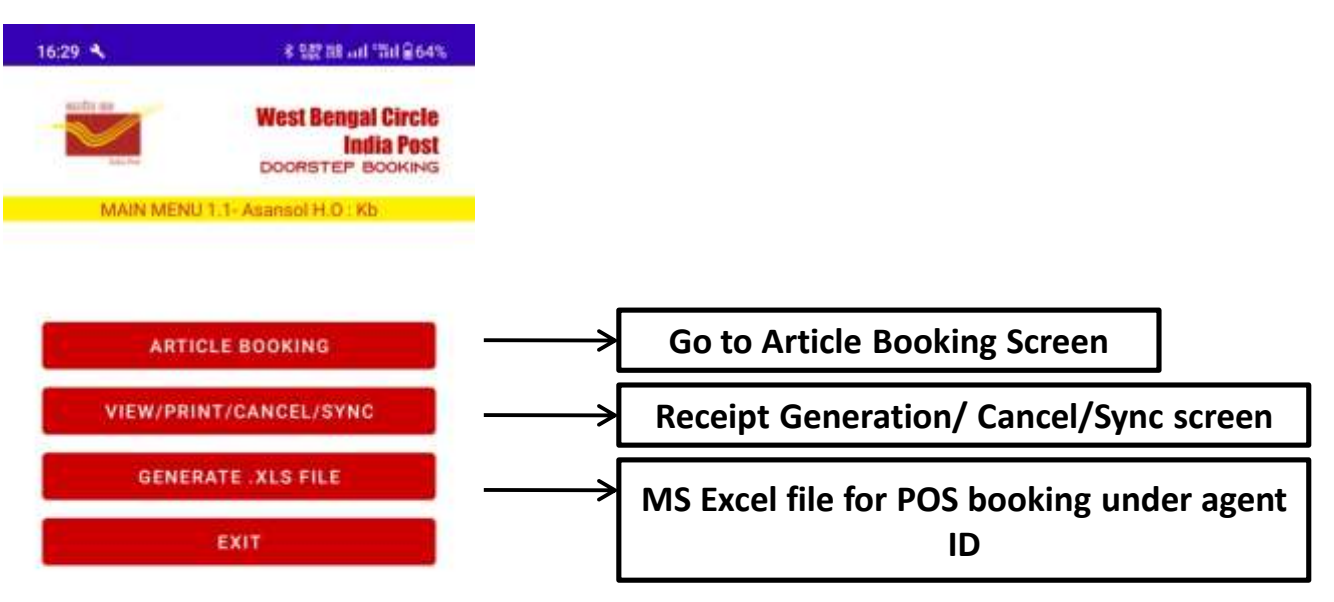

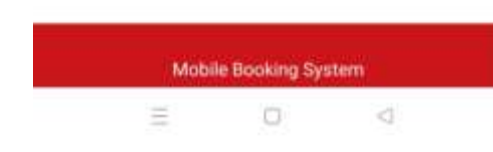

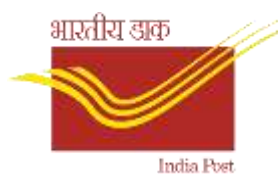

# Article Booking Procedure

**The following are the steps for booking an article in the app.**

- **1. Choose the article type using the dropdown.**
- **2. Scan the barcode assigned for the article using the mobile camera (camera permission will be required). During the scan the user can use the volume up/down key to switch on/off the camera flash light respectively for reading the barcode if light is low.**
- **3. Check "POD" checkbox if required.**
- **4. Put weight and dimension(when required) and delivery Pin code.**
- **5. Click on "Tariff" button to get the tariff.**
- **6. Write Sender and Addressee details in the boxes and click on "Save" button to book the article.**

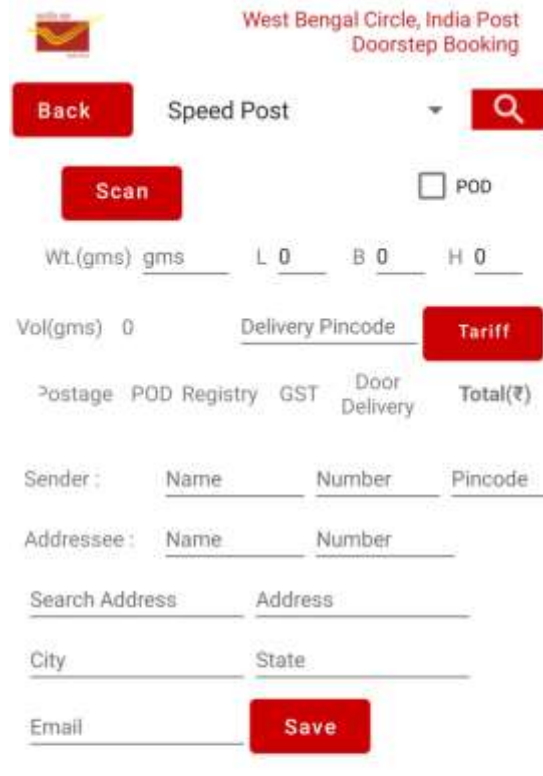

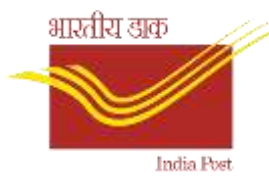

# Article Booking Procedure

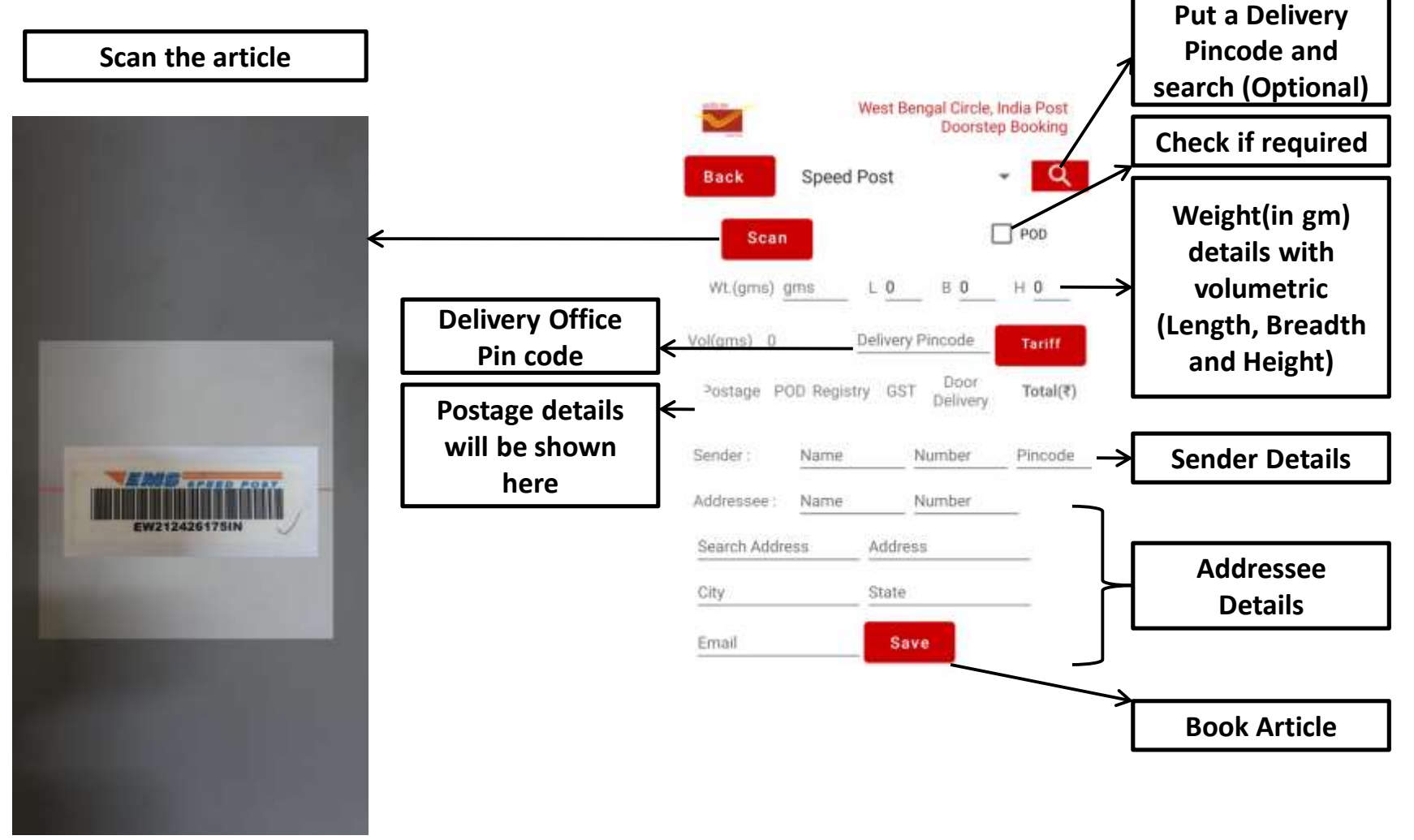

**Article Booking** 

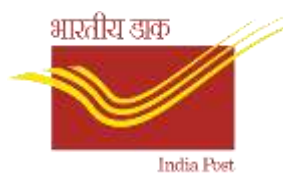

#### Receipt Generation etc.

**This screen will be used to generate booking receipts, MIS reports, Sync booking data and cancel last booked article.**

**1. First select the date and generate the required report**

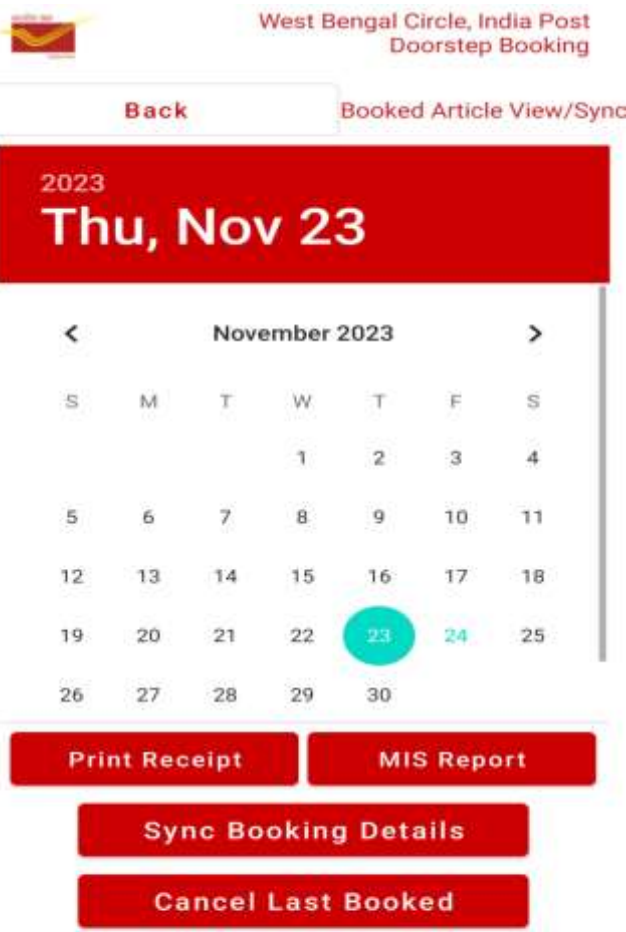

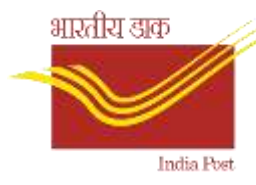

# Receipt Sample (Speed Post)

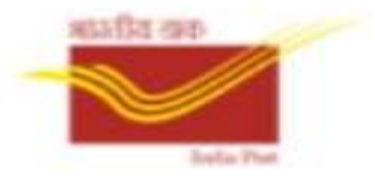

Department of Posts, India Asansol H.O: 713301 Receipt No: AS301113555, Date: 26-02-2024 Article Number: EE103456720IN Article Type: Speed Post Addressee Name: DD Address: NEW DELHI, New Delhi GPO, Delhi City: NEW DELHI, Pincode: 110001 Weight(gm): 102 GST/Registry(As Applicable)(Rs): 12.6 POD(if Any): 10 Base Tariff(Rs): 60.0, Final Tariff(Rs.): 82.6 For enquiry please call: 9836480231 Thank you for choosing India Post

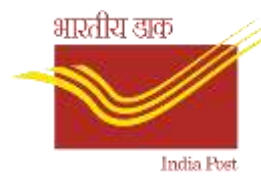

#### Receipt Sample (Registered Post)

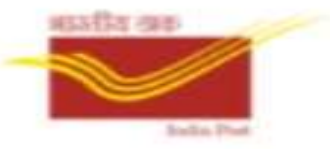

и

Department of Posts, India Asansol H.O: 713301 Receipt No: AS301112730, Date: 26-02-2024 Article Number: RL103456720IN Article Type: Registered Letter Sender Name/Contact: KB / 9873648023 Addressee Name: SS Address: 24 PARAGANAS NO, Belgharia HO, West Bengal City: 24 PARAGANAS NORTH, Pincode: 700056 Addressee Contact: 9993336660 Weight(gm): 50 Base Tariff(Rs): 15.0 Registry Charge(Rs): 17 GST(Rs): 5.76 Final Tariff(Rs.): 37.76 For enquiry please call : 9836480231 Thank you for choosing India Post

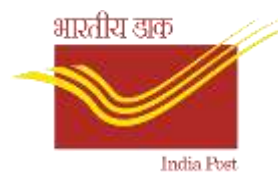

# Daily MIS for Print

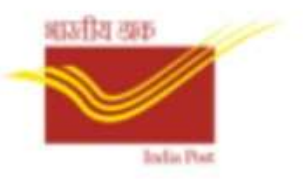

Department of Posts, India Doorstep Booking MIS for 26-02-2024 : Asansol H.O : 713301 Agent Code: AS301, Operator: KB, Contact: 9836480231 \*\* Booked Article Details \*\* 1 Receipt: AS301112730, Article No: RL103456720IN, Weight: 50, Tariff(rs): 37.76

2 Receipt: AS301113555, Article No: EE103456720IN, Weight: 102, Tariff(rs): 82.6 3 Receipt: AS301114549, Article No: EW9213127IN, Weight: 501, Tariff(rs): 153.4 4 Receipt: AS301121909, Article No: EW149186083IN, Weight: 5001, Tariff(rs): 237.18 5 Receipt: AS301151158, Article No: EW280366173IN, Weight: 40, Tariff(rs): 35.4 Total Tariff (Rs): 546.36

\*\* Cancelled Article Details \*\*

1 Receipt: 0, Article No: null

\*\* End of report \*\*

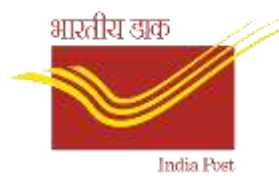

#### Generate excel file

**This screen will be used to generate MS Excel file for transferring to POS.**

- **1. First select the date and article type and generate the required file.**
- **2. "All" files generated will have the details of an entire day's transaction and the "Partial" file will have the details of articles booked if any intermediate file is required to transfer.**

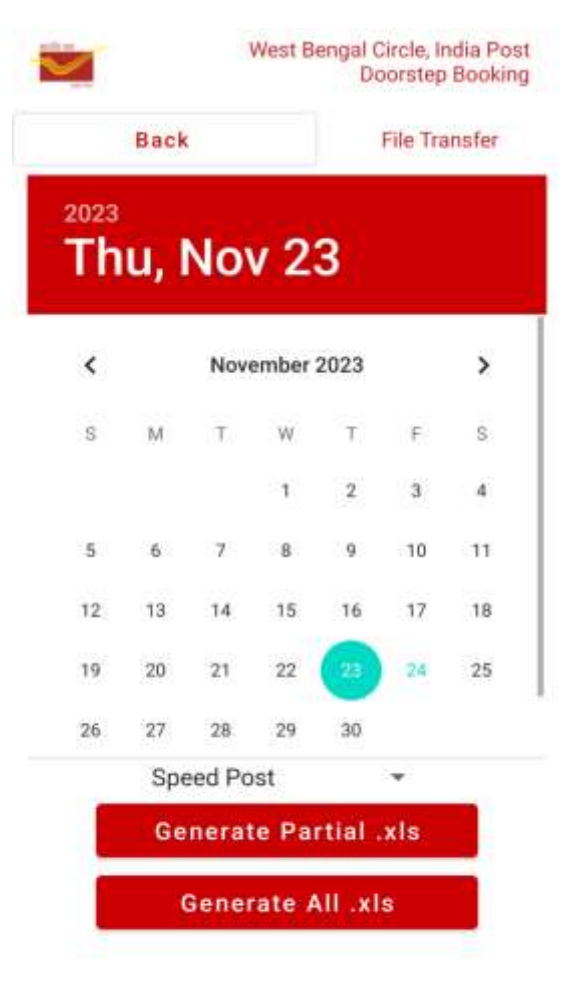

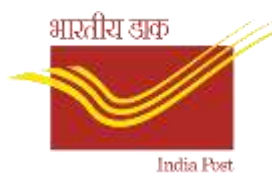

#### Online MIS for Monitoring

**There is an online facility for generating MIS reports of the booking details for the monitoring purpose. A screenshot below shows how it looks.**

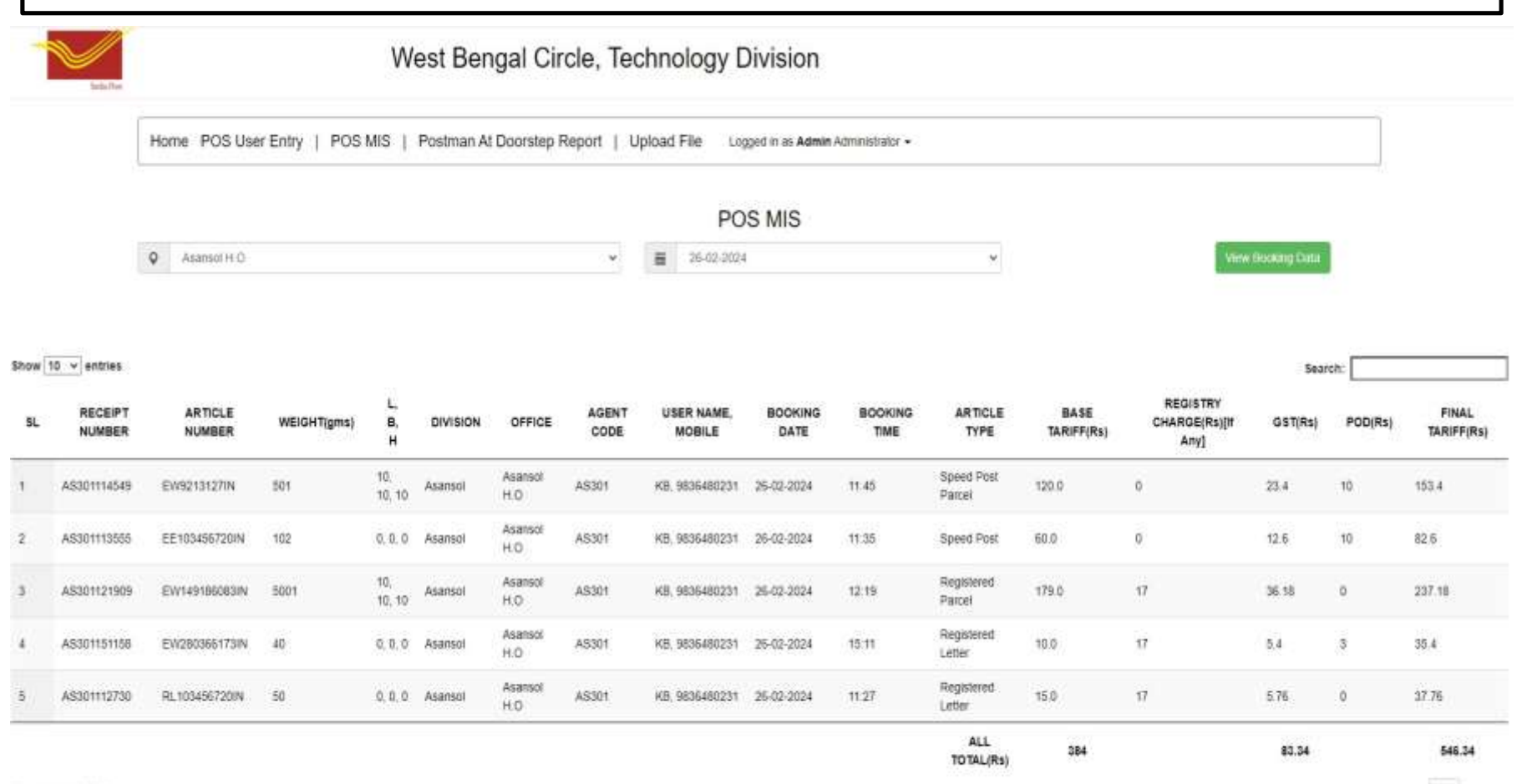

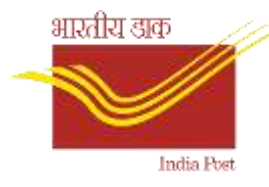

# Thank You